# **ECHTIM**

MONTHLY JOURNAL OF **BARNESTORM UPDATES** INFORMATION AND TIPS

DECEMBER 2008 02

## BARNESTORM UPDATES

- **Enhanced interface for navigation** and help functions (see article).
- Added new, customized Hospice Care Plans.
- **Added Medication Interaction** capability and database.
- Added new Care Plan component.
- Added new Care Plan IDG Meeting component.
- Added 2009 PPS rates.
- Added new reports for Hospice Licensure data.
- Corrected supply unit cost and extended cost calculations.
- Fixed visit note print of Skin data.
- Resumption of Care verbal orders now use most recent 485 date instead of admit date as start point for searching visit notes for orders and goals.
- Added patient's church to Background/Environment screen.
- Added comment area for DNR status.
- Changed Import Supplies from Neil Medical to use the charge date instead of the import date.

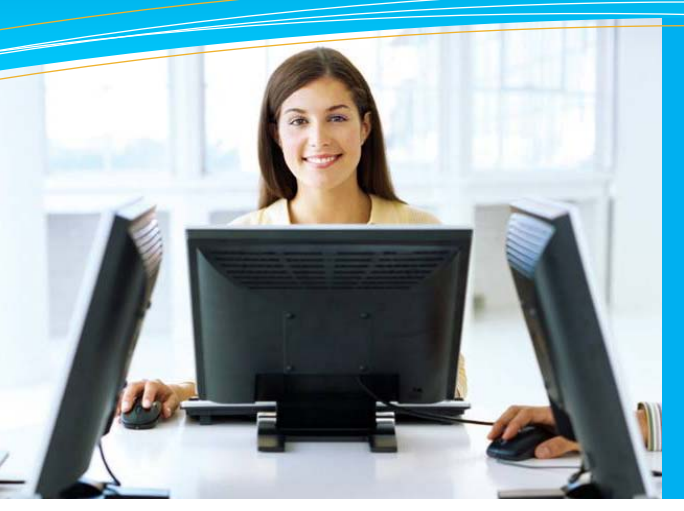

## this issue

- Barnestorm Navigation **P.1**
- Barnestorm Monthly Updates **P.1**
	- NEW Drug Interactions **P.2**
	- Quick Tip: HELP Button **P.2**

# Barnestorm Navigation: New and Improved

Barnestorm© will soon be releasing a brand new navigation system to make getting around in the software much easier and more user-friendly. When the new navigation system goes live, you will notice that there is a bar at the top of the Barnestorm window. On the left side of the bar are several icons (shown below):

 $-8.6$ O O

ada

Main

Menu

#### **Barnestorm**

The arrows that point to the left and right allow you to go back to screens you've visited and forward, as well. This way, you don't have to keep going back to the main menu and closing out of screens to get to screens you use often. However, only the patient you last selected will be pulled up for that screen, so please check the patient to be sure. On the left side of the screen is a **Main Menu** button. When you click this button, the main menu you're used to seeing pops out. You may select a button and click like you always would.

To get rid of the menu so that you may see the full screen you have open, simply click on the screen (not within the menu), and the menu bar will disappear.

So, you will no longer need to click the X in the upper right to exit out of most Barnestorm windows. The **X** on the new bar closes the whole program.

We recommend you try using the arrow buttons to go back and forth. Another navigation option is to the right of the arrow buttons: the pulldown arrow that allows you to select from the screens you've visited. Select the name of the screen you wish to

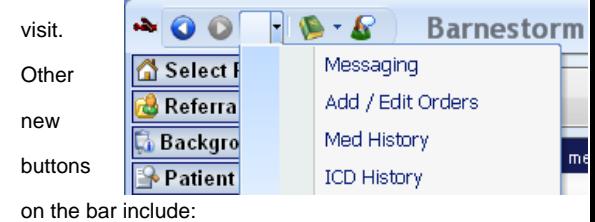

Knowledgbase button – opens a web page with instructions and articles about the screen you have open.

Ł Chat button – click to start a chat with Barnestorm support staff.

疆 Video button – launches a training video to show you how to use the screen you have open.

You'll see the new Barnestorm navigation very soon, so please tell your coworkers!

### **QuickFact:** Barnestorm has never been late

creating programming to meet a regulatory

requirement in 20+ years in the industry. None of

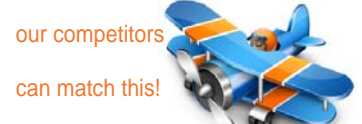

PO Box 1743 Lexington, NC 27293 877.999.1171 ph 919.882.9543 fax www.barnestorm.com

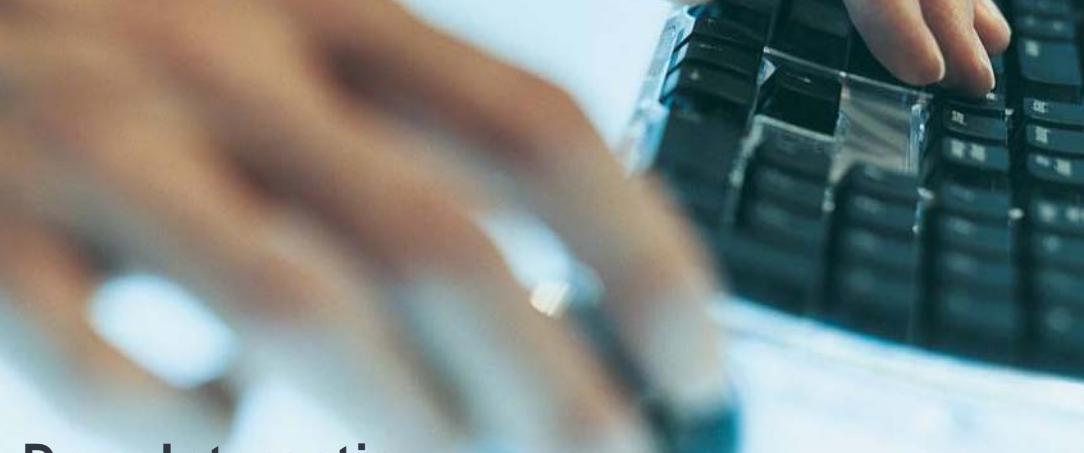

# **Drug Interactions**

**We are pleased to announce that Barnestorm now offers a DRUG INTERACTION option.** 

This information is based on the Lexi-Comp drug database. Because Barnestorm access to the drug interaction database is a substantial annual investment. customers who wish to use this option must pay an additional monthly fee per agency.

If you do not wish to use drug interactions, please contact us at 1- 877-999-1171 and let us know so that we may remove your agency from the subscription list.

When activated, this popular function is available within a patient's medication history. A new button at the top labeled "**Interactions**" loads the interactions and checks the current medication list. Every 14 days, and the first time you use the interactions, it will take a few moments to load the database with the updated drug interaction information. The system will pull up any interactions based on the patient's current medication list.

As always, you can request new medications by going to **Help** and clicking **Request Meds**. However, we often already have information available for many new drugs. One person may download this information (everyone will see the new drugs) by going to **Codes** > **Other Basic Codes** > **Medicines** > **Import New Medicines**.

HYTONE CREAM AND MILK OF MAGNESIA<br>Risk Rating: D: Consider therapy modification Kisk Kating: D: Consider therapy modification<br>Summary: Antacids may decrease the bioavailability of Corticosteroids (Oral).<br>Severity: Moderate<br>Management: Consideration might be given to separating the doses of these agent an antacid is initiated/dose increased, or increased effects if an antacid is<br>discontinued/dose decreased.

## This Month's Q&A Technology Tips

**Q: I like to have a record of workrelated communication. Is there a way to do this in Barnestorm?** 

A: Yes, many users are very pleased with an option we added some time ago called Messaging. Messaging is like a little email system inside of Barnestorm. All Barnestorm Users, whether Office or POC, have access to Messaging and can send a message like an email to anyone who uses Barnestorm in your agency.

Click on Messaging, and then click New Mesaage. Select the person to send the message to from the pulldown list (do not type in an email—that won't work because this system is for Barnestorm users only). Type a subject for your message. Select whether you wish for the message to be delivered immediately or at a future time (if you want to send one in the future, select the date and time—this is also a great way to send yourself a reminder). Type in your message and then click Send when you're ready. The other person will see your message immediately (if you are on POC, they will see it when you sync).

Hospice Note: CBSA code requirement starting in January comes from the county where the patient lives. All you need to do to ensure this requirement is met is verify the county on the patient referral page.

## QUICK TIP HELP Button

or issues. In this article, we'll briefly

The Help button has two main features; one is to look up information about the Barnestorm software and the other is to get help from Barnestorm support staff regarding questions

describe different ways to get help. The **Knowledgebase** button allows you to search through the topics until you find what you want. Click on the article you want to read. You can e-mail the article to a co-worker or print it. At any time you can right click on the page you're on and click on Back to go to the previous page.

The **Troubleshooter** helps to

narrow down your issue. Answer the questions, and it will lead you to your answer.

We also have a section for **videos**. They are tutorials of different areas in Barnestorm. We are currently working on adding more videos to our library.

Below the article is a section that says Post Your Comments. Enter the information in the text box then click on Add Comments. This could be additional information or resources that you would like to share.

 Please rate articles you read by clicking on the stars that are in the upper, right corner of the article. There are five stars, the first star meaning the article was not very helpful and the fifth star meaning the article was very helpful. We appreciate your input!